## Skype for Business - Did you know .... You can arrange online meetings

## **Did you know #3: you can arrange online meetings and dial-in conferences**

Skype for business is great for ad hoc communications with your colleagues, but did you know you can arrange online meeting spaces and invite up to 250 participants?

**Step 1:** Once you have downloaded Skype for Business and you open Outlook you should notice a Skype meeting button has appeared. Click this to begin to arrange your online meeting.

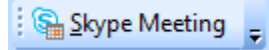

**Step 2:** Select the day, time and attendees of the meeting as usual, however, you will notice there is additional information already in the calendar invite.

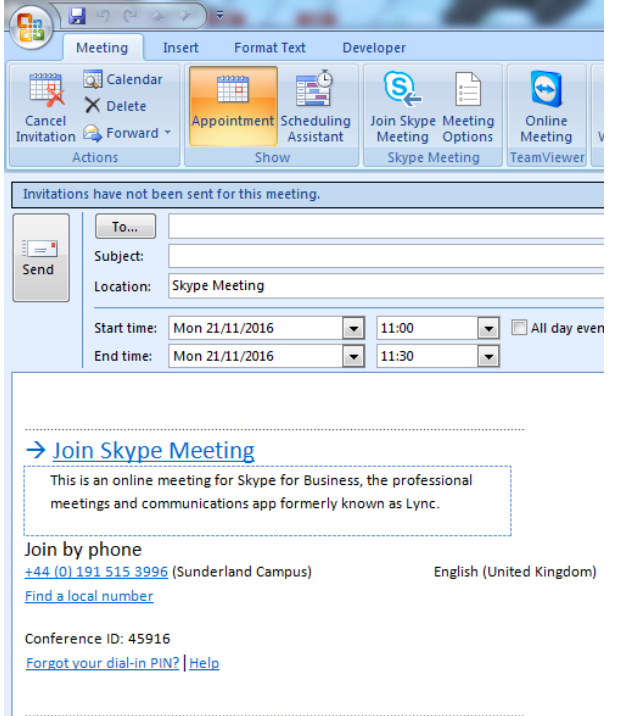

Within the email is a link to join this meeting online via Skype and almost anyone will be able to join the meeting even if they do not have the Skype for Business client as they will be able to join via the web. If an attendee does not have web access you can also join the meeting via telephone, with a conference telephone number and ID included. If you wished to join only via telephone, simply dial the number and when prompted enter the conference ID from the email.

As the meeting organiser you may wish to alter some of the meeting parameters

**Step 3:** Click on Meeting options to alter some of the meeting options.

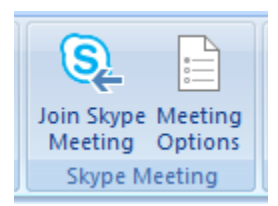

**Step 4:** Select the options that suit your conference best:

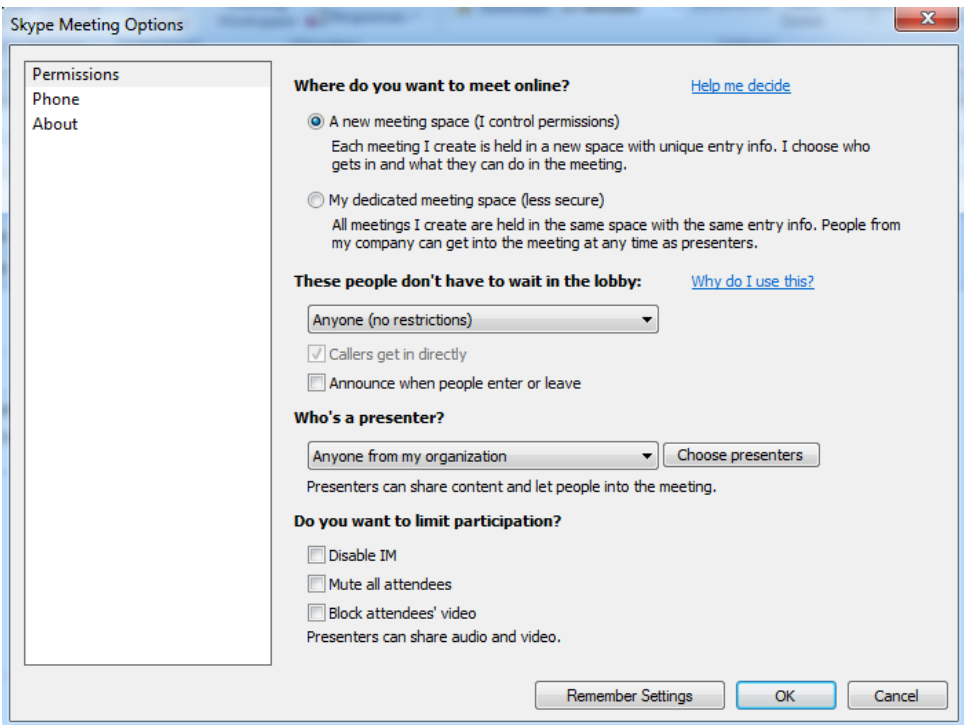

Where do you want to meet on-line?

**A new meeting space** is best if you will be organising meetings with multiple different people, ensuring that content from one meeting cannot be viewed in another meeting.

**My Dedicated meeting space** is best of you will only ever be meeting with the same people and you like the convenience of having the same meeting details.

## **If you select a new meeting space, this highlights other options, including a lobby facility, please see below for the options available:**

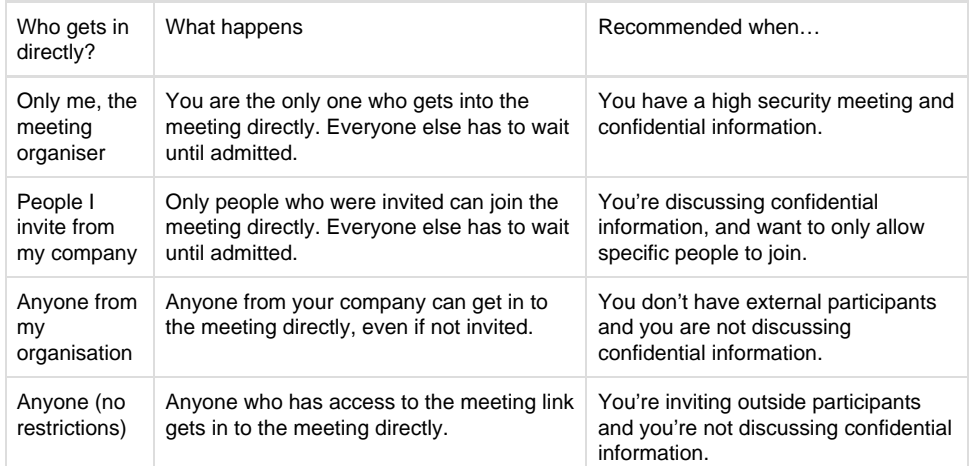

## **You can then select who is able to present in the meeting, the options are below:**

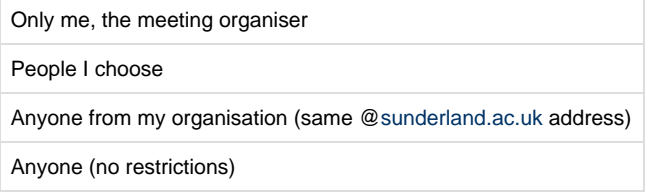

**You can then choose other options to make the meeting run smoothly:**

Disable IM (restrict the use of instant messaging during the meeting)

Mute all attendees (this is useful if you are presenting information and you do not want to be distracted by background noise)

Block attendees video (you do not want to allow any attendees to share their video)

You are able to change these settings for each meeting or set them to be remembered for all future meetings.

When it is time to start your on-line meeting, all attendees should open the calendar invite and click Join Skype Meeting, this will open either a native Skype for Business client or alternatively if the client is not installed, a web browser will be open and take the attendee to an online version of the meeting. [Installation Guides and On-line training](https://my.sunderland.ac.uk/pages/viewpage.action?pageId=102666253)

[How to install Skype for Business on your](https://my.sunderland.ac.uk/display/uniitsupport/How+to+install+Skype+for+Business) [UDS machine](https://my.sunderland.ac.uk/display/uniitsupport/How+to+install+Skype+for+Business)

[Skype for Business FAQ's](https://my.sunderland.ac.uk/display/uniitsupport/Skype+for+Business+-+FAQ%27s)

[Skype for Business - Did you know .....](https://my.sunderland.ac.uk/pages/viewpage.action?pageId=104834847)